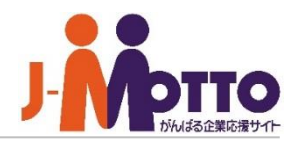

# **J-MOTTO Web勤怠**

# **連携設定マニュアル**

### **J-MOTTO Web**勤怠 連携設定マニュアル

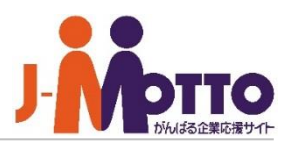

### **◆目次**

- 1. 利用するユーザーを設定する (p.2)
- ※ユーザーの設定は、申込みユーザーのIDで操作してください。 ※操作にはJ-MOTTO管理者権限が必要です。
	- J-MOTTO管理者の権限がない場合はサポートセンターへお問い合わせください。
- 2. J-MOTTOグループウェア上に
	- ショートカットメニューを設置する (p. 3-5)
- 3. J-MOTTOグループウェア上に

打刻ガジェットを設置する(p.6-9)

## 1. 利用するユーザーを設定する

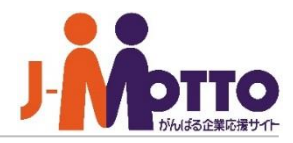

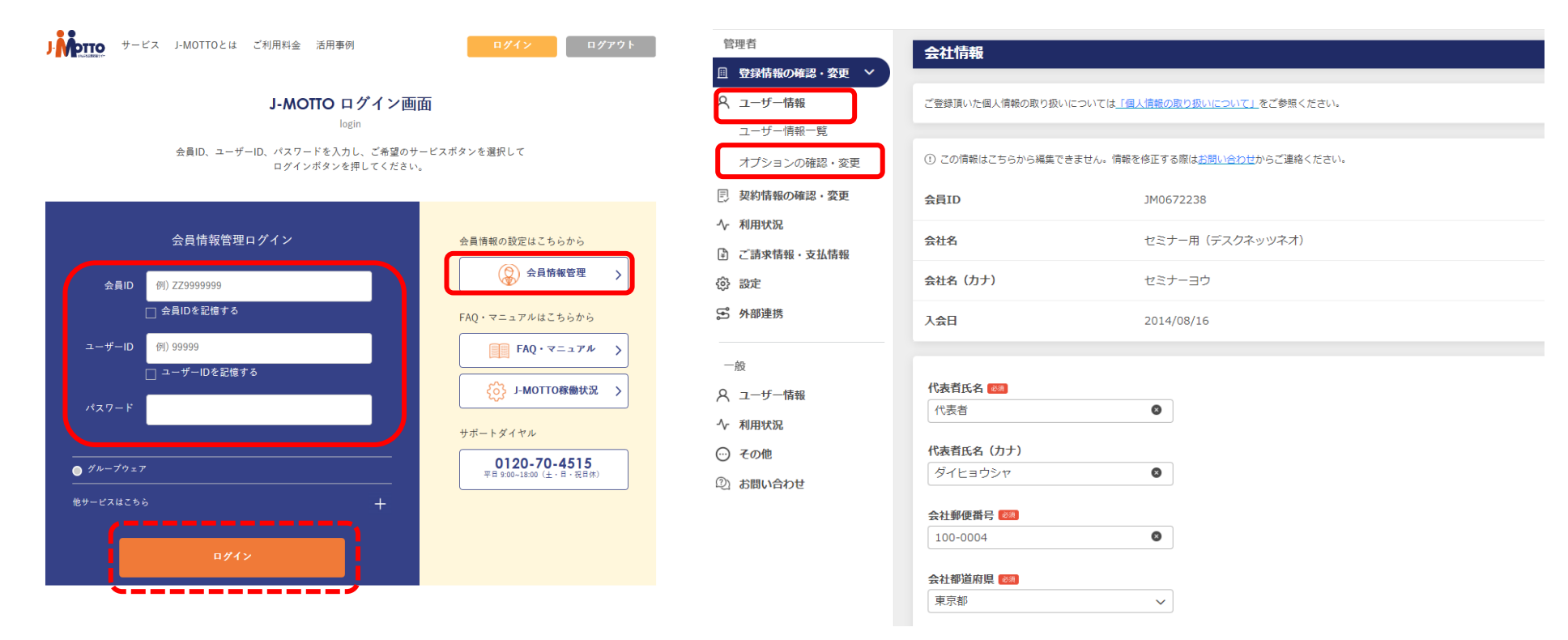

- 1-1. J-MOTTOホームページ([www.j-motto.co.jp](http://www.j-motto.co.jp/)) 画面右上[ログイン]>[会員情報管理]にログイン します。
- 1-2. [ユーザー情報]>[オプションの確認・ 変更] をクリックします。

### 1. 利用するユーザーを設定する

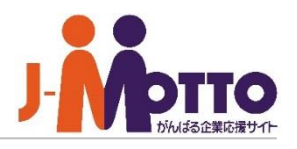

表示件数 10件

 $\circ$ 

 $\bullet$ 

 $\bullet$ 

メールアドレス

test@j-motto.co.jp

test@j-motto.co.jp

v | test@i-motto.com

v | test@j-motto.com

v hanako@j-motto.com

v asakusa@j-motto.com

v | test@i-motto.com

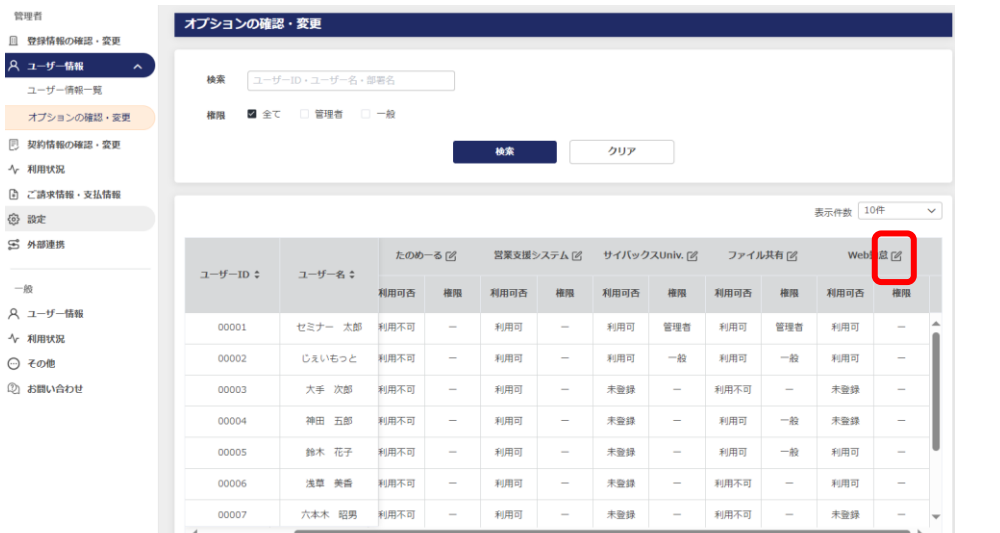

1-3.[Web勤怠]のメニュー名の右側の鉛筆の マークをクリックします。

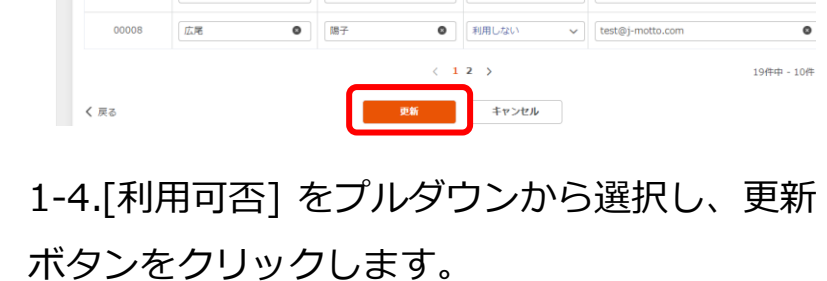

 $\mathbf{g}_i$ 

太郎

次郎

花子

美香

◎ 次郎

 $\bullet$   $\overline{AB}$ 

◎ 昭男

利用可否

利用する

利用する

◎ 利用しない

● 利用しない

利用する

利用する

◎ 利用しない

#### **ユーザー情報のメールアドレスについて**

- ・メールアドレスは必須項目ではありません。不要な場合、空欄のまま設定してください。
- ・メールアドレスを登録する場合、同一アドレスを複数ユーザーに利用することはできません。 同一アドレスを複数ユーザーに入力すると、登録エラーとなり、設定が完了しません。
- ・すでに登録済のユーザーと重複したメールアドレスを入力した場合も、登録エラーとなります。

管理者

□ 登録情報の確認・変更 A ユーザー情報

> ユーザー情報一覧 オプションの確認・変更

同 契約情報の確認・変更

→ 利用状況 □ ご請求情報→支払情報

**卷 設定** 

 $-\frac{1}{2}$ 

⊙ その他

2 お問い合わせ

5 外部連り

Q ユーザー情報 √ 利用状況

Web勤怠ユーザー利用設定

 $\mathbbmss{R}$ 

セミナー

日本橋

大手

神田

鈴木

六本木

 $ID \div$ 

00001

 $00002$ 

00003

00004

00005

00006

00007

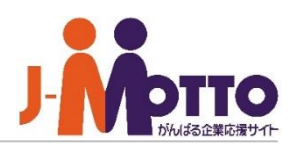

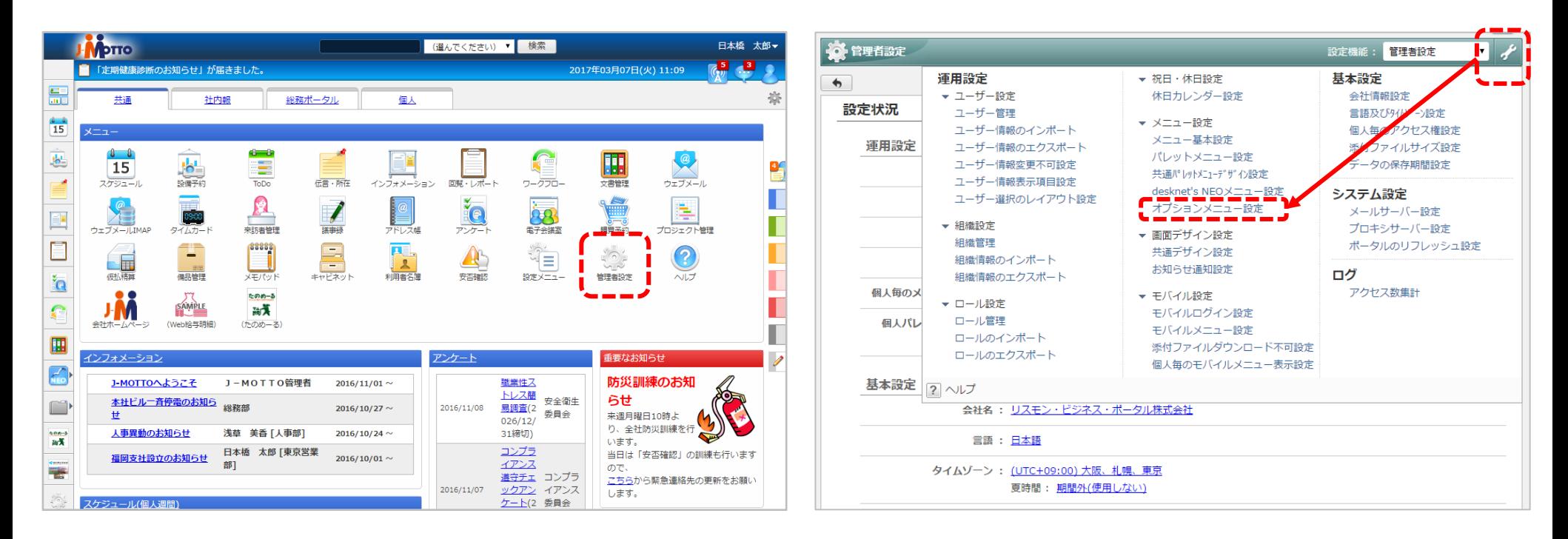

2-1. グループウェアにログインして メニューから[管理者設定]をクリック 2-2. 画面右上の[スパナマーク]> [オプションメニュー設定]をクリック

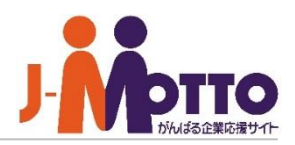

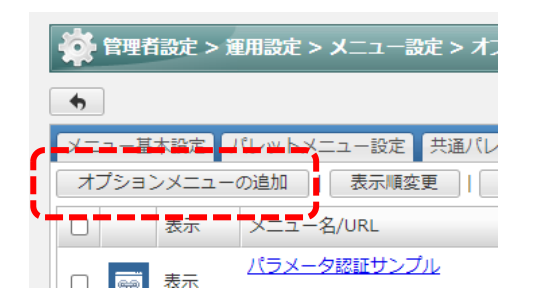

2-3. [オプションメニューの追加]をクリック

#### 2-4.メニュー名、URL、アイコンを設定して、 [追加]ボタンをクリック

※認証方法は[認証無し]を選択します

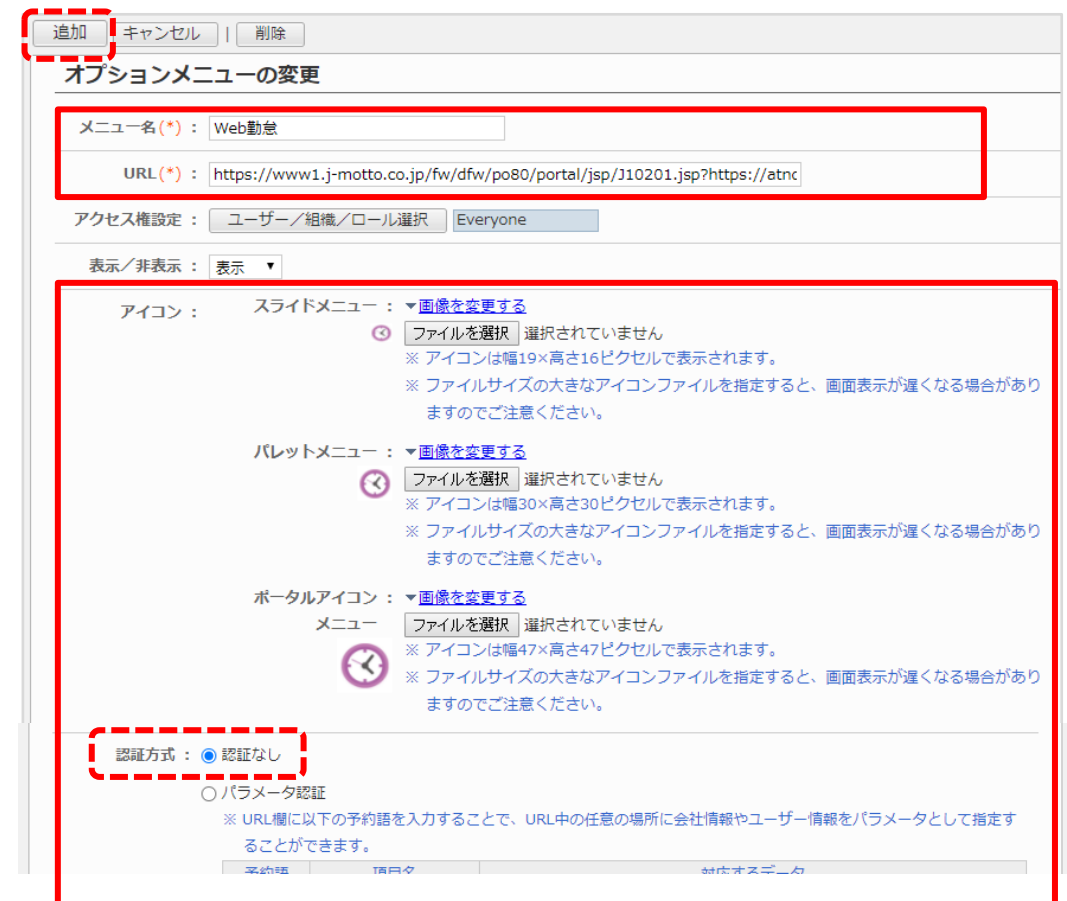

#### **Web勤怠へのショートカットURL・・・**

下記URLで設定すると、シングルサインオン(直接ログイン)のショートカットが設置できます。

<https://www1.j-motto.co.jp/fw/dfw/po80/portal/jsp/J10201.jsp?https://atnd.ak4.jp>

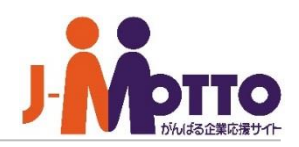

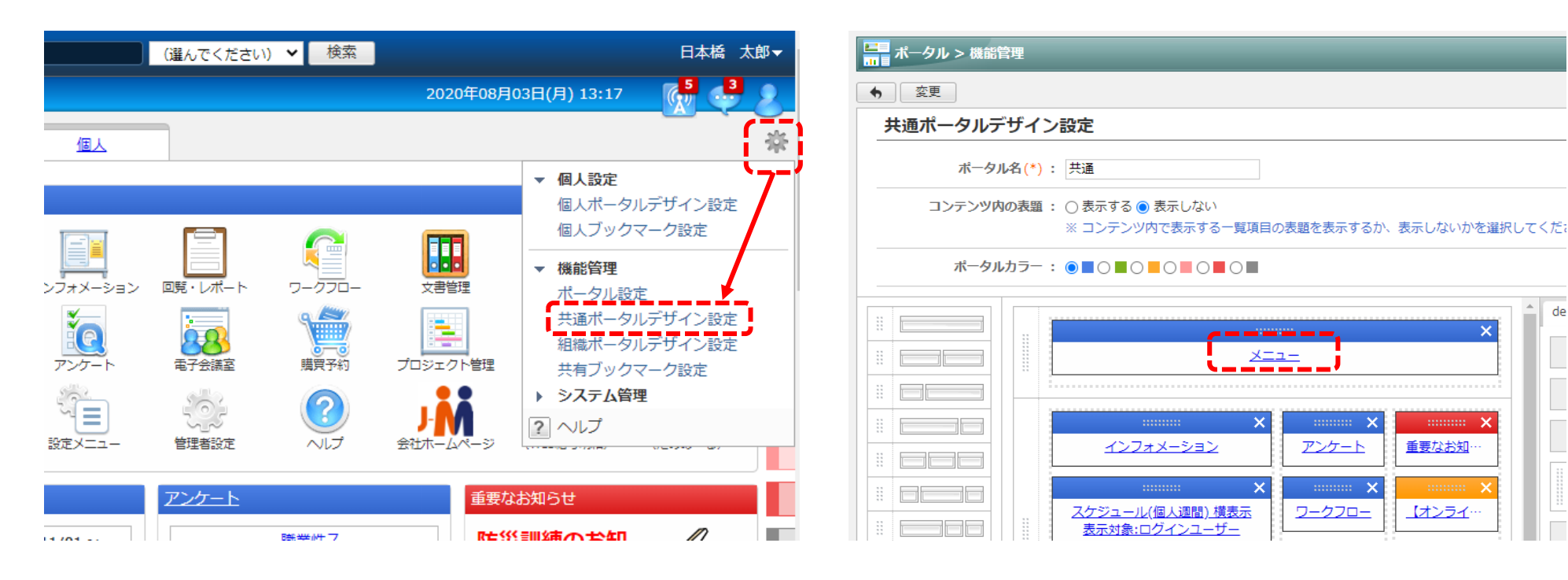

2-5. ポータル画面右上の[歯車マーク]>[共通ポータ ルデザイン設定]をクリック

2-6. [メニュー]をクリック

Copyright (C) 2017 Rismon Business Portal Co.,Ltd. All Rights Reserved.

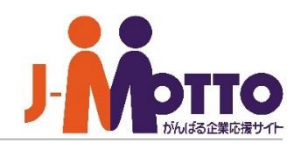

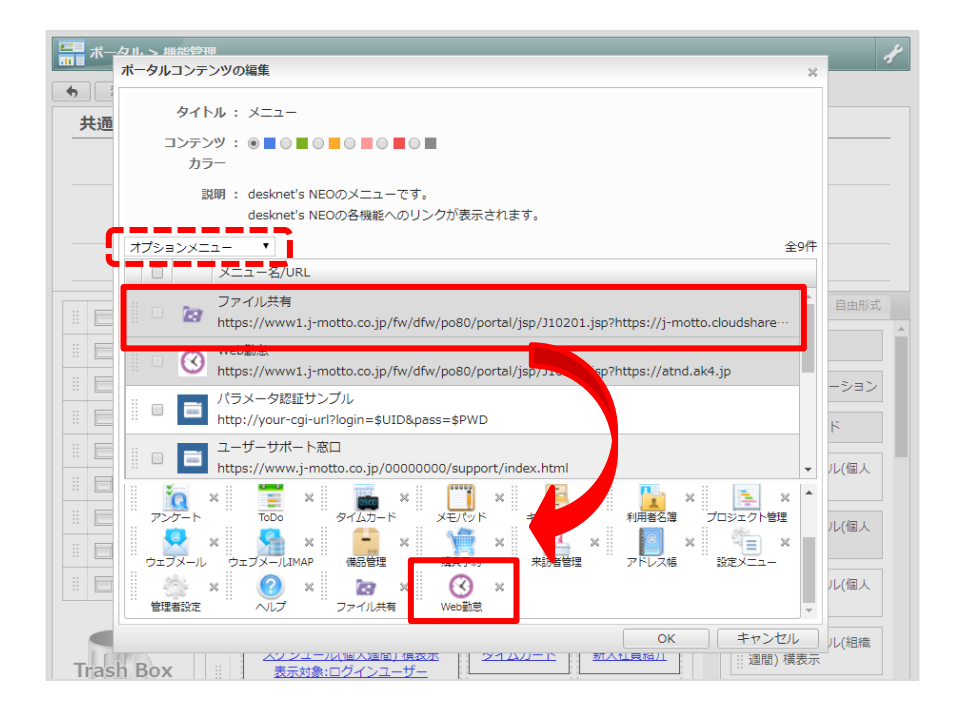

2-7. 左上のプルダウンを[オプションメニュー]に切替、 さきほど作成したメニューを選択し、マウスのドラッ グ&ドロップで配置して[OK]ボタンをクリック

**パレットメニューへの表示・・・** パレットメニュー(グループウェア画面左のメニュー)に 設置したい場合は、[管理者設定]>[左上のスパナマーク]> [共通パレットメニューデザイン設定]から設定可能です。

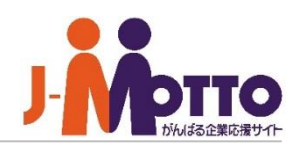

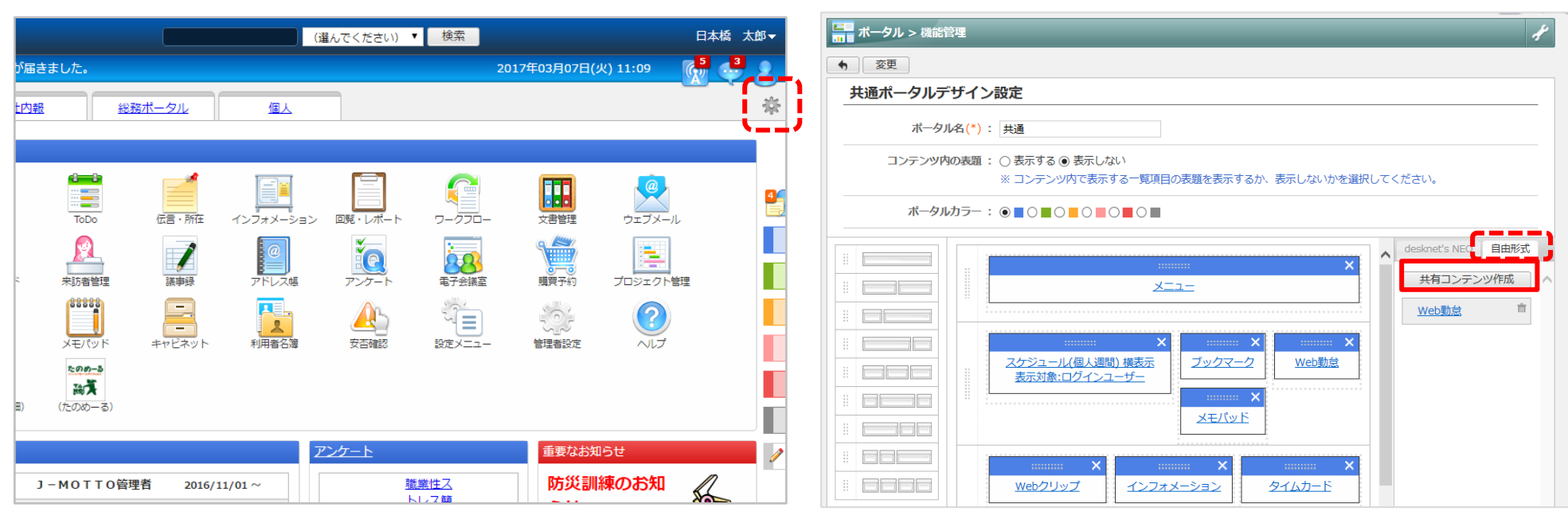

3-1. ポータル画面右上の[歯車マーク]>[共通ポータ ルデザイン設定]をクリック

3-2. [自由形式]タブに切り替え、[共通コンテンツ作 成] ボタンをクリック

#### **ガジェットとは・・・**

グループウェアのポータル画面上に他サービスの機能(アプリケーション)を表示、利用できる機能です。

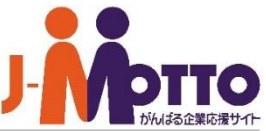

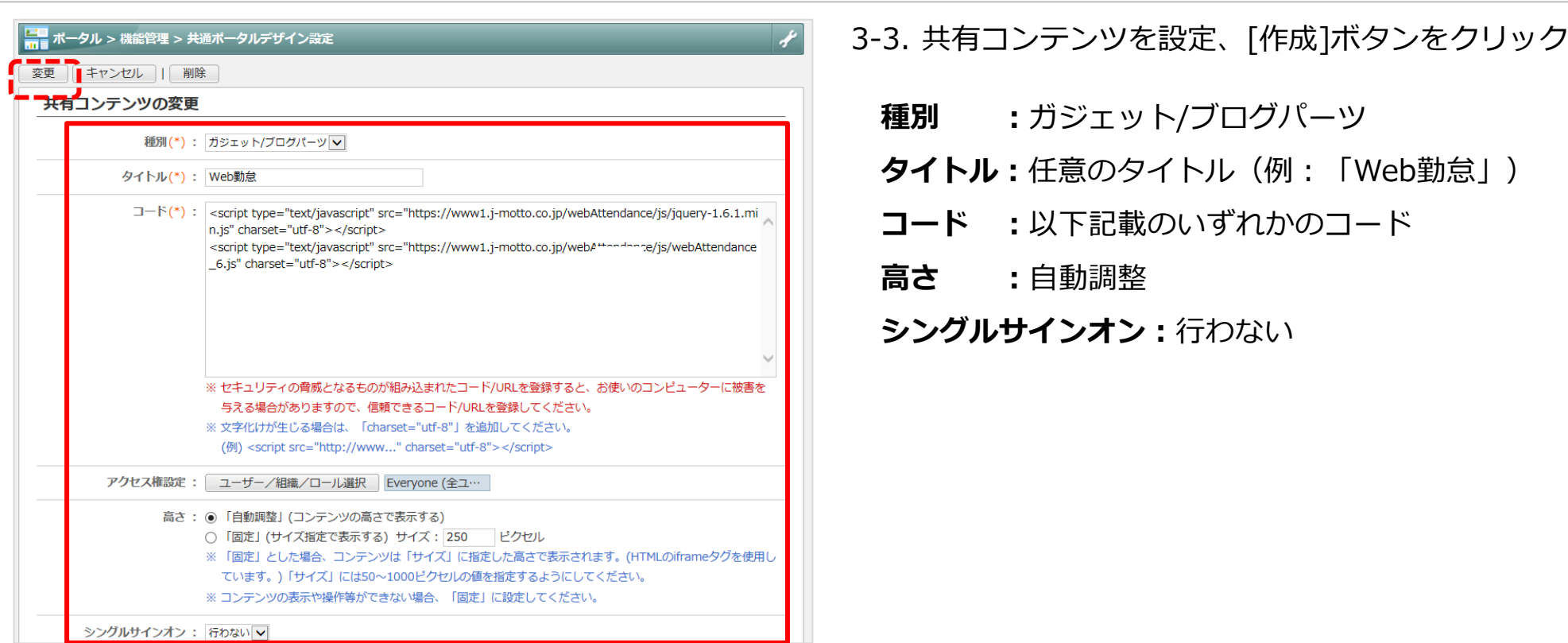

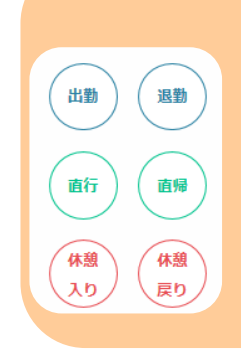

6打刻ボタン (出勤·退勤·直行·直帰·休憩入り·休憩戻り)

<script type="text/javascript" src="https://www1.j-motto.co.jp/webAttendance/js/jquery-1.6.1.min.js" charset="utf-8"></script> <script type="text/javascript" src="https://www1.j-motto.co.jp/webAttendance/js/webAttendance\_6.js" charset="utf-8"></script>

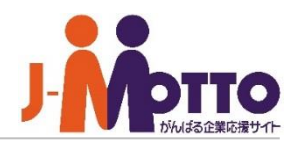

#### 4打刻ボタン (出勤·退勤·直行·直帰)

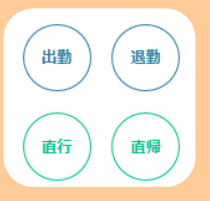

出勤

<script type="text/javascript" src="https://www1.j-motto.co.jp/webAttendance/js/jquery-1.6.1.min.js" charset="utf-8"></script> <script type="text/javascript" src="https://www1.j-motto.co.jp/webAttendance/js/webAttendance\_4.js" charset="utf-8"></script>

#### 2打刻ボタン (出勤·退勤)

退勤

<script type="text/javascript" src="https://www1.j-motto.co.jp/webAttendance/js/jquery-1.6.1.min.js" charset="utf-8"></script> <script type="text/javascript" src="https://www1.j-motto.co.jp/webAttendance/js/webAttendance\_2.js" charset="utf-8"></script>

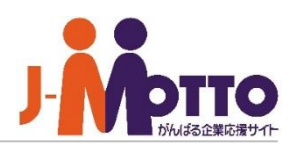

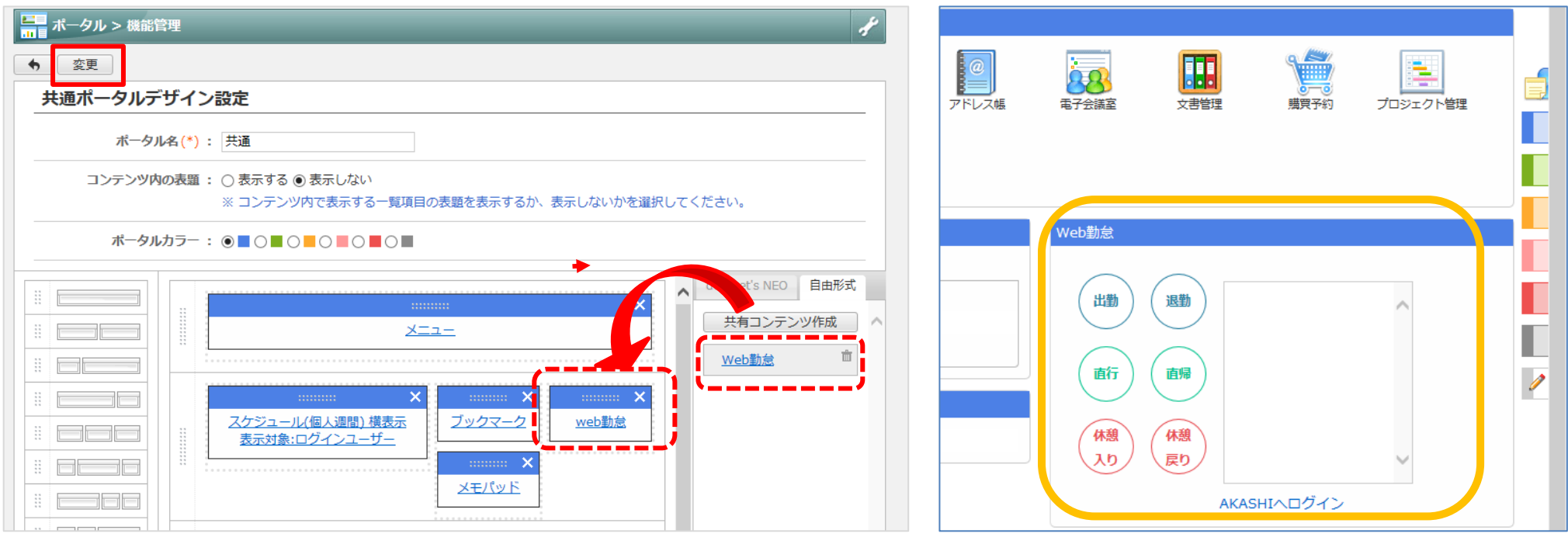

3-4. さきほど作成したメニューを選択し、マウスのドラッグ&ド ロップで配置して[OK]ボタンをクリック

3-5. グループウェアのポータル画面上に打 刻ガジェットが表示されます

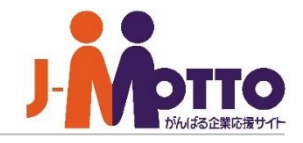

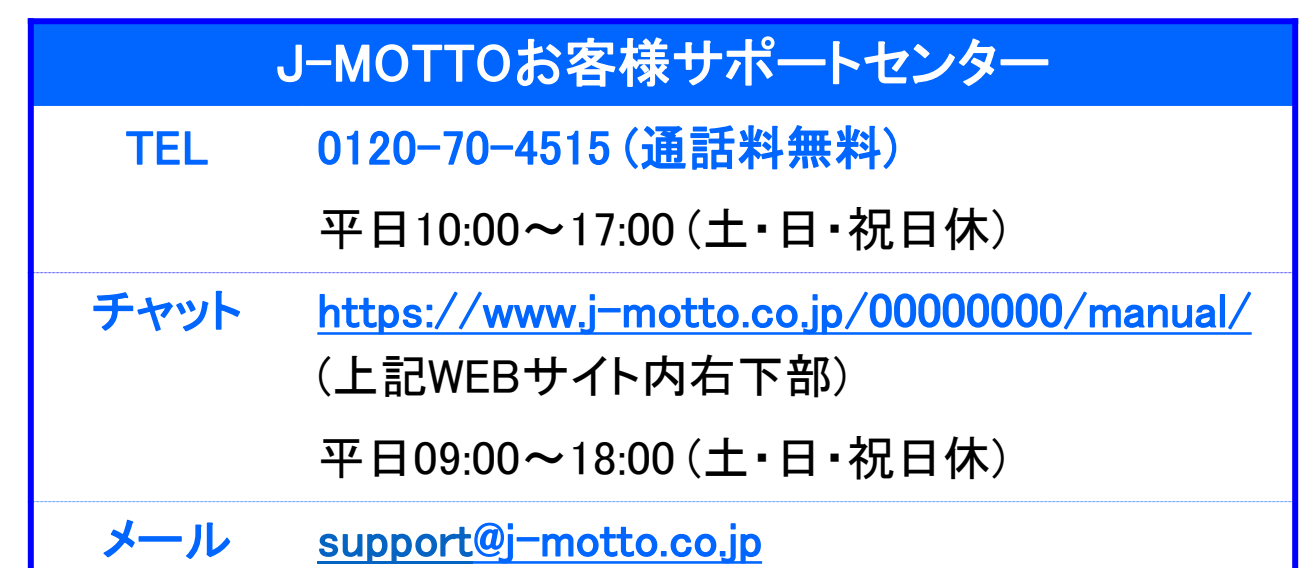

操作方法や設定でご不明な点がございましたら、お気軽にお問合せください。